# **HP Select Identity Software**

# Connector for Microsoft® SQL Server

Software Version: 3.71

Installation and Configuration Guide

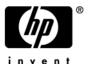

### **Legal Notices**

#### Warranty

The only warranties for HP products and services are set forth in the express warranty statements accompanying such products and services. Nothing herein should be construed as constituting an additional warranty. HP shall not be liable for technical or editorial errors or omissions contained herein.

The information contained herein is subject to change without notice.

#### Restricted Rights Legend

Confidential computer software. Valid license from HP required for possession, use or copying. Consistent with FAR 12.211 and 12.212, Commercial Computer Software, Computer Software Documentation, and Technical Data for Commercial Items are licensed to the U.S. Government under vendor's standard commercial license.

#### Copyright Notices

© Copyright 2006-2007 Hewlett-Packard Development Company, L.P.

This product includes software developed by the Apache Software Foundation (http://www.apache.org/). Portions Copyright © 1999-2003 The Apache Software Foundation. All rights reserved.

Select Identity uses software from the Apache Jakarta Project including:

- Commons-beanutils
- Commons-collections
- Commons-logging
- Commons-digester
- Commons-httpclient
- Element Construction Set (ecs)
- Jakarta-poi
- Jakarta-regexp
- Logging Services (log4j)

Additional third party software used by Select Identity includes:

- JasperReports developed by SourceForge
- iText (for JasperReports) developed by SourceForge
- BeanShell
- Xalan from the Apache XML Project
- Xerces from the Apache XML Project
- Java API for XML Processing from the Apache XML Project
- SOAP developed by the Apache Software Foundation
- JavaMail from SUN Reference Implementation
- Java Secure Socket Extension (JSSE) from SUN Reference Implementation
- Java Cryptography Extension (JCE) from SUN Reference Implementation
- JavaBeans Activation Framework (JAF) from SUN Reference Implementation

- OpenSPML Toolkit from OpenSPML.org
- JGraph developed by JGraph
- Hibernate from Hibernate.org
- BouncyCastle engine for keystore management, bouncycastle.org

This product includes software developed by Teodor Danciu (http://jasperreports.sourceforge.net). Portions Copyright © 2001-2004 Teodor Danciu (teodord@users.sourceforge.net). All rights reserved.

Portions Copyright © 1994-2004 Sun Microsystems, Inc. All Rights Reserved.

This product includes software developed by the Waveset Technologies, Inc. (www.waveset.com). Portions Copyright © 2003 Waveset Technologies, Inc. 6034 West Courtyard Drive, Suite 210, Austin, Texas 78730. All rights reserved.

Portions Copyright © 2001-2004, Gaudenz Alder. All rights reserved.

#### Trademark Notices

AMD and the AMD logo are trademarks of Advanced Micro Devices, Inc.

Intel and Pentium are trademarks or registered trademarks of Intel Corporation in the United States, other countries, or both.

JAVA<sup>TM</sup> is a US trademark of Sun Microsystems, Inc.

Microsoft® and Windows® are U.S. registered trademarks of Microsoft Corporation.

Oracle® is a registered US trademark of Oracle Corporation, Redwood City, California

UNIX® is a registered trademark of The Open Group.

### **Support**

You can visit the HP software support web site at:

#### http://www.hp.com/go/hpsoftwaresupport

HP Software online support provides an efficient way to access interactive technical support tools. As a valued support customer, you can benefit by using the support site to:

- Search for knowledge documents of interest
- Submit and track support cases and enhancement requests
- Download software patches
- Manage support contracts
- Look up HP support contacts
- Review information about available services
- Enter into discussions with other software customers
- Research and register for software training

Most of the support areas require that you register as an HP Passport user and sign in. Many also require an active support contract.

To find more information about support access levels, go to:

http://h20230.www2.hp.com/new\_access\_levels.jsp

# Contents

| 1 | Documentation Map                                             | . 7      |
|---|---------------------------------------------------------------|----------|
| 2 | Introduction. About HP Select Identity. About Connectors.     | . 9      |
|   | About SQL Server Connector                                    | 10       |
|   | Overview of Installation Tasks                                | 11       |
| 3 | Installing the Connector                                      |          |
|   | Planning the Installation                                     | 14       |
|   | Plan 2: Connector Without the Agent and with JDBC Data Source |          |
|   | System Requirements                                           | 15       |
|   | Enable JDBC Driver Based Communication                        | 16       |
|   | Installing the Connector RAR                                  | 17       |
| 4 | Configuring the Connector with Select Identity                |          |
|   | Configuration Procedure                                       | 19<br>19 |
|   | Configure a Resource                                          | 20       |
| 5 | Installing the Agent                                          |          |
|   | About the Agent                                               |          |
|   | Prerequisites                                                 |          |
|   | Install the Agent                                             | 26       |
|   | Installed Files                                               |          |
|   | Modifying the Database Account and Select Identity Passwords  |          |
| 6 | Uninstalling the Connector                                    | 39       |
|   | Uninstalling the Agent                                        |          |

| Α | Troubleshooting                | 41 |
|---|--------------------------------|----|
|   | Connector Installation         |    |
|   | Agent and Trigger Installation | 42 |
|   | Agent Execution                | 44 |

# 1 Documentation Map

This chapter describes the organization of HP Select Identity connector documentation and provides necessary information on how to use the documentation set to install and configure the connectors.

Figure 1 illustrates the documentation map for Select Identity connector. For a list of available product documentation, refer to the Table 1.

Figure 1 Documentation Map

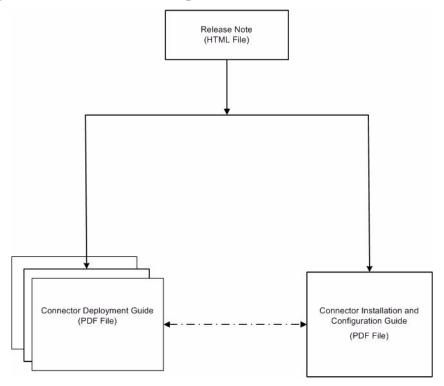

**Table 1** Connector Documentation

| Document Title and Filename                                                                                                    | Contents                                                                                                    | Location                                                       |
|----------------------------------------------------------------------------------------------------|----------------------------------------------------------------------------------------------------|----------------------------------------------------------------|
| Release Note SQL Server Connector v3.71 Release Note.htm                                                                                                    | This file contains necessary information on new features of the connector, enhancements, known problems or limitations, and support information.                                                                                                    | /Docs/<br>subdirectory<br>under the<br>connector<br>directory. |
| Connector Deployment Guide (for Select Identity 4.20)  connector_deploy_SI4.20.pdf  Connector Deployment Guide (for Select Identity 4.10-4.13)  connector_deploy_SI4.13.pdf  Connector Deployment Guide (for Select Identity 4.0-4.01)  connector_deploy_SI4.pdf  Connector Deployment Guide (for Select Identity 3.3.1) | Connector deployment guides provide detailed information on:  • Deploying a connector on an application server.  • Configuring a connector with Select Identity.  Refer to these guides when you need generic information on connector installation. | /Docs/ root<br>directory on<br>the product's<br>CD media.      |
| Connector_deploy_SI3.3.1.pdf  Connector Installation and Configuration Guide  SQL Server_guide.pdf                                                                                                    | Connector installation and configuration guide provides installation instructions for a specific connector. It contains resource specific configuration details.                                                                                     | /Docs/ subdirectory under the connector directory.             |

# 2 Introduction

This chapter gives an overview of the HP Select Identity connector for Microsoft SQL Server database. An HP Select Identity connector for Microsoft SQL Server database enables you to provision users and manage identities on Microsoft SQL Server. At the end of this chapter, you will be able to know about:

- The benefits of HP Select Identity.
- The role of a connector.
- The connector for Microsoft SQL Server database.

# **About HP Select Identity**

HP Select Identity provides a new approach to identity management. Select Identity helps you automate the process of provisioning and managing user accounts and access privileges across platforms, applications, and corporate boundaries. Select Identity communicates with the enterprise information system through connectors, and automates the tasks of identity management. The enterprise information system, which is also referred to as **resource**, can be a database, a directory service, or an ERP package, among many others.

### **About Connectors**

You can establish a connection between a resource and Select Identity by using a connector. A connector is resource specific. The combination of Select Identity and connector helps you perform a set of tasks on the resource to manage identity. A connector can be **unidirectional** or **bidirectional**. A unidirectional connector helps you manage identities from Select Identity, but if any change takes place in resource, it cannot communicate that back to Select Identity. On the other hand, a bidirectional connector can reflect the changes made on resource back to Select Identity. This property of bidirectional connectors is known as **reverse synchronization**.

## **About SQL Server Connector**

The connector for Microsoft SQL Server — hereafter referred to as the SQL Server connector — enables Select Identity to provision user information in database schemas hosted on SQL Server database systems. The connector can perform the following operations in a database schema of Microsoft SQL Server:

Add, update, and remove users

- Retrieve user attributes
- Enable and disable users
- Verify a user's existence
- Change user passwords
- Reset user passwords
- Retrieve all entitlements
- Retrieve a list of supported user attributes
- Grant and revoke entitlements to and from users
- Add, update, and remove entitlements

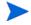

This connector does not provision database system users. Rather, it provisions users into a user-defined database schema in Microsoft SQL Server. To provision database system users, install the Admin SQL Server connector.

The connector also provides an agent that can send changes made to the data in Microsoft SQL Server to Select Identity. The following reverse synchronization operations are supported:

- Change passwords stored in Select Identity based on changes to the passwords in the schema in Microsoft SQL Server.
- Add, modify, and delete users based on user additions, modifications, and deletions in the schema in Microsoft SQL Server.

### High-Level Architecture

Figure 2 illustrates a high-level architecture of the SQL Server connector. The connector supports both agent-based and agent-less mode of operation. To support reverse synchronization, you must install the connector on Select Identity server and the agent on resource system. The agent helps synchronizing the changes made on Microsoft SQL Server with Select Identity.

Figure 2 High-Level Architecture of the Connector

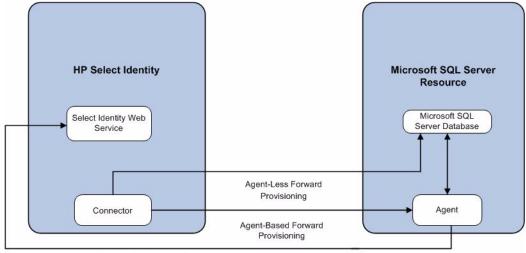

Reverse Synchronization

To perform forward provisioning operation on Microsoft SQL Server, the connector communicates either directly with the database or with the agent. The agent detects the changes on the host (Microsoft SQL Server database) resource and sends SPML notifications to Select Identity to synchronize the changes. Thus, the SQL Server connector enables data to flow in both the directions, as illustrated in Figure 2..

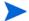

The SQL Server connector can be used with Select Identity 3.3.1-4.20.

## Overview of Installation Tasks

Before you start installing the connector, you must ensure that system requirements and all the installation prerequisites are met. Refer to the Table 2 for an overview of installation tasks.

**Table 2** Organization of Tasks

| Task Number | Task Name                                                                                                    | Reference                                                            |
|-------------|----------------------------------------------------------------------------------------------------|----------------------------------------------------------------------|
| 1           | Install the connector on the Select Identity server.                                                                                       | See Installing the Connector on page 13.                             |
|             | <ul> <li>Plan your installation setup.</li> </ul>                                                                                          | See Pre-Installation Task on page 16.                                |
|             | <ul> <li>Meet the system requirements.</li> </ul>                                                                                          | See System Requirements on page 15.                                  |
|             | <ul> <li>Pre-installation task: Enable<br/>JDBC driver or JDBC data<br/>source based on your<br/>requirement.</li> </ul>                   | See Pre-Installation Task on page 16.                                |
|             | <ul> <li>Deploy the Resource Adapter         Archive (RAR) file of the         connector on an application         server.     </li> </ul> | See Installing the Connector RAR on page 17.                         |
| 2           | Configure the connector with Select Identity.                                                                                              | See Configuring the<br>Connector with Select<br>Identity on page 19. |
| 3           | Install the agent on the Microsoft SQL Server machine.                                                                                     | See Installing the Agent on page 25.                                 |
|             | <ul> <li>Verify and meet the prerequisites.</li> </ul>                                                                                     | See Prerequisites on page 25.                                        |
|             | <ul> <li>Install the agent by using the installation wizard.</li> </ul>                                                                    | See Install the Agent on page 26.                                    |

# 3 Installing the Connector

This chapter elaborates the procedure to install the SQL Server connector on the Select Identity server. At the end of this chapter, you will know about

- Software requirements to install the SQL Server connector.
- Pre-installation tasks.
- Procedure to install the SQL Server connector.

## **SQL Server Connector Files**

The SQL Server connector is packaged in the following files and folders, which are located in the MS SQL SERVER - Generic directory on Select Identity Connector CD.

**Table 3** SQL Server Connector Files

| Serial Number | File Name                                        | Description                                                                                                    |
|---------------|--------------------------------------------------|----------------------------------------------------------------------------------------------------|
| 1             | • Gen-SQL2000-Connector_420.rar for WebSphere    | The binaries for the connector.                                                                                                    |
|               | • Gen-SQL2000-Connector_420WL9. rar for WebLogic |                                                                                                    |
| 2             | MSSQL-Gen-AgentInstaller-Win.z ip                | A ZIP file that contains the installation executable for the connector agent. It is located in the Agent Installers directory of the CD. |

The SQL Server connector is not shipped with any Schema file. The mapping file for the connector must be created by using the attribute mapping utility on Select Identity. Refer to the *Appendix F: Attribute Mapper* in *HP Select Identity Concepts and Administration Guide* for more information on attribute mapper utility.

# Planning the Installation

You can install the SQL Server connector in three possible ways.

- Connector with the agent.
- Connector without the agent and with a JDBC data source.
- Connector without the agent and with a JDBC driver.

### Plan 1: Connector with the Agent

In this configuration, the connector communicates with an agent that resides on the database server; the agent uses a JDBC 2.0 compliant driver to communicate with the database. The agent can also push changes made in Microsoft SQL Server to the Select Identity database (reverse synchronization).

Figure 3 Connector Installed with Agent

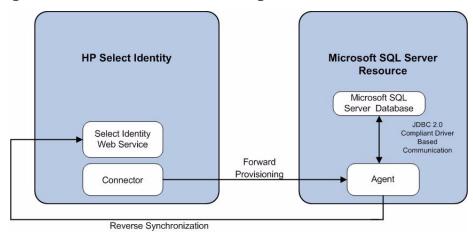

## Plan 2: Connector Without the Agent and with JDBC Data Source

In this configuration, the connector communicates with the database directly through JDBC calls. You must create or identify a JDBC data source (and underlying connection pool) on the application server hosting the Select Identity and connector that can connect to the target Microsoft SQL Server database. Reverse synchronization is not achieved in this configuration.

Figure 4 Connector Without Agent: JDBC Data Source Based Communication

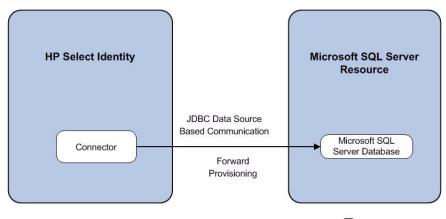

## Plan 3: Connector Without the Agent and with JDBC Driver

In this configuration, the connector communicates with the database by using a JDBC 2.0 compliant driver; no agent is installed on the database server. Reverse synchronization is not achieved in this configuration.

Figure 5 Connector Without Agent: JDBC 2.0 Compliant Driver Based Communication

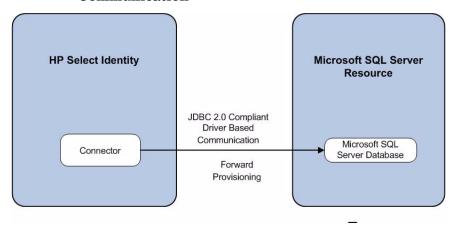

# System Requirements

The SQL Server connector is supported in the following environment:

Table 4 Platform Matrix for SQL Server Connector

| Select Identity Version | Application Server                                                                                    | Database                  |
|-------------------------|----------------------------------------------------------------------------------------------------|---------------------------|
| 3.3.1                   | WebLogic 8.1.4 on Windows 2003                                                                        | Microsoft SQL Server 2000 |
|                         | WebLogic 8.1.4 on Solaris 9                                                                           | Oracle 9i                 |
|                         | WebLogic 8.1.4 on HP-UX 11i                                                                           | Oracle 9i                 |
|                         | WebSphere 5.1.1 on HP-UX<br>11i                                                                       | Oracle 9i                 |
|                         | WebSphere 5.1.1 on Windows 2003                                                                       | Oracle 9i                 |
| 4.0-4.20                | The SQL Server connector is supported on all the platform configurations of Select Identity 4.0-4.20. |                           |

The SQL Server connector is supported for Microsoft SQL Server 2000 on Windows 2003, Windows 2000 and Windows XP.

The SQL Server connector is internationalized and able to operate with languages that are supported by the Java Unicode specification. If you want to use the connector on non-English platforms, make sure that the following prerequisites are met:

- The Select Identity server should be configured for internationalization. Refer to the *HP Select Identity Installation Guide* for more information.
- Microsoft SQL Server can support internationalization if the Collation Name is set appropriately when the database is created. For Microsoft SQL Server 2000, the Collation Name is set to the Local Language type by default:

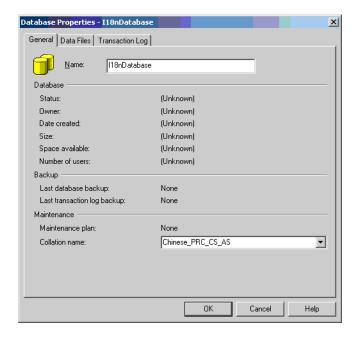

The SQL Server connector supports Microsoft SQL Server 2000 resource with the following three types of environments:

- Microsoft SQL Server installed in English environment with master and all other databases in English (default) collation.
- Microsoft SQL Server installed in local language environments with master and all other databases in local language collation.
- Microsoft SQL Server installed in English environment with master database as English (default) collation and some of the other databases as local language collation. Note that only one collation type (apart from English) is supported. For example, master database can be in English (SQL\_Latin1-General\_CP1\_CI\_AS) collation name and the SQL Server can contain one (or more) Databases which may have Chinese-PRC\_CI\_AS collation name.

### **Pre-Installation Task**

Before you start installing, you must enable the communication mode between the connector and Microsoft SQL Server database according to you installation plan.

#### **Enable JDBC Driver Based Communication**

To enable a JDBC 2.0 compliant driver based communication, you must copy the files msbase.jar, mssqlserver.jar, and msutil.jar on the Select Identity server. Perform the following steps to enable JDBC driver based communication:

- Obtain the files msbase.jar, mssqlserver.jar, and msutil.jar.
- 2 For Select Identity on WebLogic:
  - a Copy the files to a location on the Select Identity server.

- b Add the file to the application server's CLASSPATH. To add the files to the application server's CLASSPATH:
  - Edit the startup script myStartWL.cmd for WebLogic on Windows.
  - Edit the startup script myStartWL.sh for WebLogic on UNIX.
- 3 For Select Identity on WebSphere, copy the msbase.jar, mssqlserver.jar, and msutil.jar files to %WAS\_HOME%/lib/ext/ where %WAS\_HOME% is a location like D:\WebSphere\AppServer.

#### Enable JDBC Data Source Based Communication

To enable a JDBC data source based communication between the connector and the SQL Server database, you must create a new or use an existing JDBC data source and an underlying connection pool on the application server that hosts Select Identity.

While creating a new JDBC data source on WebLogic, you must do the following:

- Cancel the selection Honor Global Transactions.
- Select the option Emulate Two-Phase Commit for non-XA Driver.

While creating a new JDBC data source on WebSphere, you must do the following:

- Create the data source as J2C Authentication Data Entry for the target Microsoft SQL Server database user ID.
- Deploy the JDBC Provider. You must use only XA type driver to connect to the database (a non-XA driver conflicts with the existing JDBC data source of Select Identity).
- Create a data source for the JDBC Provider and provide a suitable JNDI name, which will be used during resource creation on Select Identity.

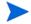

The target database must support (or must be configured to support) the connectivity through XA type driver. For example, you must install JTA related stored procedures on a target Microsoft SQL Server 2000 to create a JDBC provider by using an XA driver from WebSphere.

If the target database does not support this, JDBC driver based installation is recommended.

# Installing the Connector RAR

To install the RAR file of the connector (such as <code>Gen-SQL2000-Connector\_420.rar</code>) on the Select Identity server, you must copy the file to a local subdirectory on the Select Identity server, and then deploy on the application server. Refer to the *HP Select Identity Connector Deployment Guide* for detailed information on deploying a RAR file on an application server.

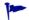

While deploying the RAR on WebSphere, enter the JNDI Pool Name as eis/Gen-SQL2000Connector.

# 4 Configuring the Connector with Select Identity

This chapter describes the procedure to configure the SQL Server connector with Select Identity. At the end of this chapter, you will know the procedure to configure the SQL Server connector with Select Identity.

# Configuration Procedure

After you deploy the connector RAR on application server, you must configure the connector with Select Identity. Perform the following steps to configure the SQL Server connector with Select Identity.

- 1 Add a New Connector
- 2 Add a New Resource
- 3 Map Attributes

#### Add a New Connector

Add a new connector in Select Identity by using the user interface. While adding the connector, do the following:

- In the Connector Name text box, specify a name for the connector.
- In the Pool Name text box, enter eis/Gen-SQL2000Connector.
- Select Yes for the Mapper Available section.

Refer to the *HP Select Identity Connector Deployment Guide* for detailed information on adding a new connector in Select Identity.

#### Add a New Resource

Add a new resource in Select Identity that uses the newly added connector. Refer to the *HP Select Identity Connector Deployment Guide* for detailed instructions on adding a resource in Select Identity.

Before adding the resource, you must generate a mapping files for the SQL Server connector from an available table in your database by using the attribute mapping utility of Select Identity.

#### Generate Mapping Files

To generate mapping files for the connector, perform the following steps:

- Create mapping files (XML and XSL files) for the SQL Server connector by using the attribute mapping utility. In the Base Directory field, specify a location (<a href="mailto:cate-directory">base\_directory</a>) where the mapping files will be placed. Refer to Appendix F: Attribute Mapping Utility of the
  - *HP Select Identity Concepts and Administration Guide* for information on attribute mapping.
- 2 Place the XML and XSL files generated from attribute mapping utility in the following locations:

#### On WebLogic:

- Identify a folder that is available in WebLogic CLASSPATH. Place the XSL file under this folder.
- b Place the XML file in the path com\trulogica\truaccess\connector\schema\spml under the above mentioned folder.

#### On WebSphere:

- a <WebSphere\_Install\_Dir>/AppServer/lib/ext is the default folder in Websphere
  CLASSPATH. Place the XSL file directly under this folder.
- b Place the XML file in a path
   com\trulogica\truaccess\connector\schema\spml under the
   <WebSphere\_Install\_Dir>/AppServer/lib/ext folder.

#### Configure a Resource

Add a resource for SQL Server connector from Select Identity's user interface. Refer to the following table while entering the resource access parameters in Resource Basic Information and Resource Access Information pages.

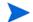

- If you want to install and use the agent, enter the appropriate values in the Database Driver String and the Agent Port fields. Leave the JDBC Datasource String field empty.
- If you do not want to install and use the agent, leave the field Agent Port empty. Enter an appropriate value either in the Database Driver String or in the JDBC Datasource String field.

 ${\bf Table\ 5} \quad \ {\bf Resource\ Configuration\ Parameter}$ 

| Field Name               | Sample Values  | Description                                                                                                    | Comment                                                                                                    |
|--------------------------|----------------|----------------------------------------------------------------------------------------------------|----------------------------------------------------------------------------------------------------|
| Resource Name            | Gen-SQL Server | The name of the resource.                                                                                                    |                                                                                                    |
| Connector<br>Name        | Gen-SQL Server | The newly deployed connector.                                                                                                    | Known as Resource<br>Type in Select Identity<br>3.3.1                                                                        |
| Authoritative<br>Source* | No             | Whether this resource is a system that is considered to be the authoritative source for user data in your environment. Specify Yes if the connector is enabled for reverse synchronization. If the resource is not authoritative, the resource can only modify user entitlements during reverse synchronization. |                                                                                                    |
| Associate to<br>Group    |                | Whether the system uses<br>the concept of groups. For<br>this connector, select this<br>option.                                                                                                    | This field is applicable only for Select Identity 3.3.1.                                                                     |
| Server Name              | HP0111         | Host name or IP address of<br>the database server. You<br>must specify this parameter<br>if the agent was installed.                                                                                                    | Leave the field empty if you configure the connector without agent for a JDBC data source based communication.               |
| Server Port              | 1433           | Port on which the database<br>server is listening. You must<br>specify this parameter if the<br>agent was installed.                                                                                                    | Leave the field empty if<br>you configure the<br>connector without<br>agent for a JDBC data<br>source based<br>communication |
| Username                 | sa             | The login name of the database administrative user. You must specify this parameter if the agent was installed.                                                                                                    | Leave the field empty if<br>you configure the<br>connector without<br>agent for a JDBC data<br>source based<br>communication |
| Password                 | P4ssword       | Password of the database<br>administrative user. You<br>must specify this parameter<br>if the agent was installed.                                                                                                    | Leave the field empty if<br>you configure the<br>connector without<br>agent for a JDBC data<br>source based<br>communication |

 Table 5
 Resource Configuration Parameter (cont'd)

| Field Name                          | Sample Values                                        | Description                                                                                                    | Comment                                                                                                    |
|-------------------------------------|------------------------------------------------------|----------------------------------------------------------------------------------------------------|----------------------------------------------------------------------------------------------------|
| Agent Port                          | 5601                                                 | The port where the agent listens for incoming connections. You must specify this parameter if the agent was installed.                                                                                                    | Leave the field empty if you install the connector without an agent.                                              |
| SQL URL                             | jdbc:microsoft:sql<br>server                         | URL to use to communicate with the database over a JDBC connection. You must specify this parameter if the agent was installed.                                                                                                    | Leave the field empty if you configure the connector without agent for a JDBC data source based communication.    |
| Database /<br>Service Name          | testDB                                               | The database name in which<br>to provision users. You must<br>specify this parameter if the<br>agent was installed.                                                                                                    | Leave the field empty if you configure the connector without agent for a JDBC data source based communication.    |
| Database<br>Driver String           | com.microsoft.jdb<br>c.sqlserver.SQLS<br>erverDriver | Name of the JDBC driver to connect to the database. You must specify this parameter if the agent was installed.                                                                                                    | Leave the field empty if you configure the connector without agent for a JDBC data source based communication.    |
| Mapping File                        | Mapping.xml                                          | Mapping file containing the mappings generated by the Attribute Mapping Utility. The mapping file must reside in the install/conf/com/trulogica/truaccess/connector/schema/spml directory in order for the Select Identity server to find it. |                                                                                                    |
| JDBC<br>Datasource<br>String        | Jdbc/<br>SQLDataSource                               | JNDI data source name that was created or identified on the Select Identity server that can connect to the target Microsoft SQL Server database. Specify a value for this property if the agent was not installed.                            | Leave the field empty if you configure the connector for JDBC driver based communication (with or without agent). |
| Encryption<br>Specification<br>Algo |                                                      | Encryption algorithm specification string.                                                                                                    |                                                                                                    |

 Table 5
 Resource Configuration Parameter (cont'd)

| Field Name                           | Sample Values | Description                                                                                                    | Comment |
|--------------------------------------|---------------|----------------------------------------------------------------------------------------------------|---------|
| Encryption<br>Algorithm              |               | Name of the encryption algorithm.                                                                                                |         |
| Encryption<br>Specification<br>Level |               | Encryption level specification string. Specify this parameter if you wish to use secure communication with Microsoft SQL Server. |         |
| Encryption<br>Level                  |               | Encryption level. Specify<br>this parameter if you wish<br>to use secure<br>communication with<br>Microsoft SQL Server.          |         |

<sup>\*</sup>Instead of creating an authoritative resource, you can create authoritative attributes (in the next step) for the attributes that will be synchronized. Entitlements are authoritative by default in a non-authoritative resource but other attributes are not.

## Map Attributes

After successfully adding a resource for SQL Server connector, you must map the resource attributes to Select Identity attributes. Add new attributes to Select Identity if necessary. Refer to the *HP Select Identity Connector Deployment Guide* for more information on mapping and creating attributes.

After mapping the attributes, you can use the connector to create a service, or you can associate the connector with an existing service. Refer to the *Service Studio* chapter of the *HP Select Identity Administration Online Help* for information on Select Identity services.

# 5 Installing the Agent

This chapter gives an overview of the agent for SQL Server connector and the procedure to install the agent on an Microsoft SQL Server. At the end of the chapter, you will be able to know about:

- The role of an agent.
- The procedure to install the agent.

## About the Agent

The SQL Server connector agent performs forward provisioning operations on the resource and sends back any changes made on Microsoft SQL Server database to Select Identity web service in the form of SPML requests. When a user is added, modified, or deleted in the database, triggers of the agent capture the changes. The agent's reverse synchronization component then sends the changes to Select Identity's Web Service in SPML. If an error occurs during reverse synchronization, the agent stops the operation (without affecting the connector's operations). To achieve reverse synchronization, you must install and configure the agent.

The agent supports a secure channel of communication to Select Identity web service by using HTTPS. You must configure the application server with Secure Socket Layer (SSL) and configure the agent to establish secure communication with Select Identity for reverse synchronization. The agent automatically imports the certificate from Select Identity and initializes secure communication.

# Installing the Agent on the Microsoft SQL Server

After you install the SQL Server connector on the Select Identity server, you can install the agent on the database server depending on your installation plan. If you do not need reverse synchronization (Plan 2 and Plan 3), you can skip this chapter. However, agent installation is mandatory if you need reverse synchronization (Plan 1). The agent enables you to send data back to Select Identity.

### **Prerequisites**

Before you start installing the agent on Microsoft SQL Server database, you must meet the following prerequisites:

• You must generate the XML and XSL mapping files by using attribute mapping utility of Select Identity.

- You must copy the mapping files to the resource (Microsoft SQL Server) system as the agent installation requires the mapping files to be available on the local system.
- Copy the database driver files (msbase.jar, msutil.jar, and mssqlserver.jar) to the Microsoft SQL Server system and the file must be in the database server's CLASSPATH.
- Make sure that Java 1.4.2 (or above) is installed on the system and the environment variable JAVA\_HOME is set. Also, *%JAVA\_HOME%*\bin must be specified in the PATH system variable.

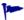

Also, you can pass the LAX\_VM argument to point the wizard directly to the correct java.exe executable. For example: install.exe LAX\_VM c:\java14\bin\java.exe.

### Install the Agent

You can install the agent by using the installation wizard. The wizard is packaged in the file MSSQL-Gen-AgentInstaller-Win.zip for installation on Windows.. Perform the following steps to run the installation wizard:

- 1 Extract the contents of the MSSQL-Gen-AgentInstaller-Win.zip file, which is located in the Agent Installers directory on the CD.
- 2 Run Generic-SQL-Connector-Installer.exe, which is located in the location target\_dir\CDROM\_Installers\Windows\Disk1\InstData\NoVM. The Introduction screen of the wizard appears:

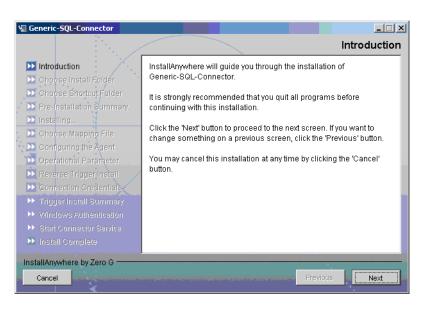

3 Click **Next**. The Choose Install Folder screen appears.

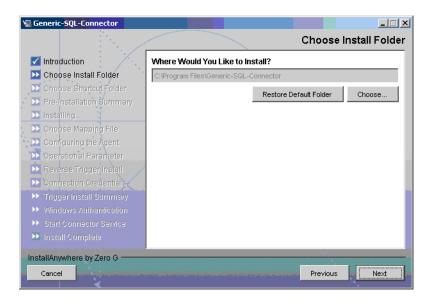

4 Specify an installation directory and click **Next**. The Choose Shortcut Folder screen appears.

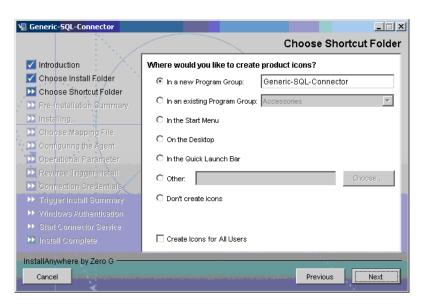

5 Select the location(s) where the product icons will be installed, and then click **Next**. The Pre-Installation Summary screen appears.

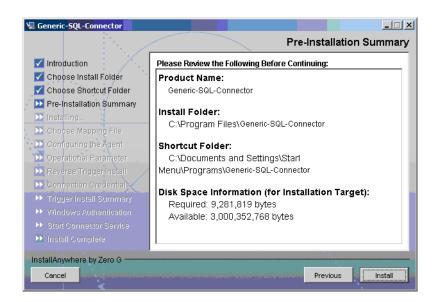

6 Review the installation summary and click **Install**. The installation begins. During the course of installation, the Set CLASSPATH screen appears.

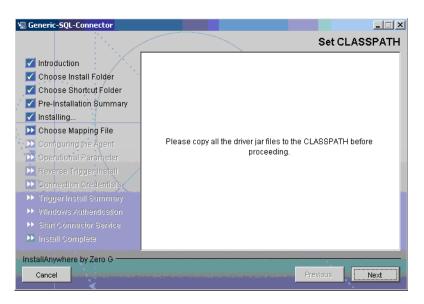

Verify that the database driver file (msbase.jar, msutil.jar, and mssqlserver.jar) is in the database server's System class path and click **Next**. The Choose Mapping File screen appears.

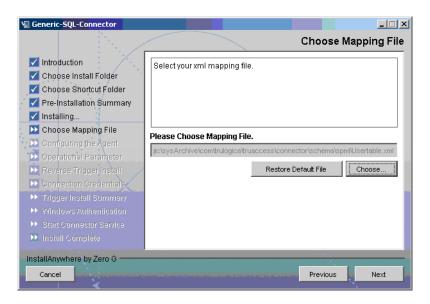

- 8 Click **Choose** to browse for and select the mapping file. This will copy the mapping file to the location <install\_dir>/conf/com/trulogica/truaccess/connector/schema/spml directory, where <install dir> is the installation folder for the agent.
- 9 Click **Next**. The Configuring the Agent screen appears.

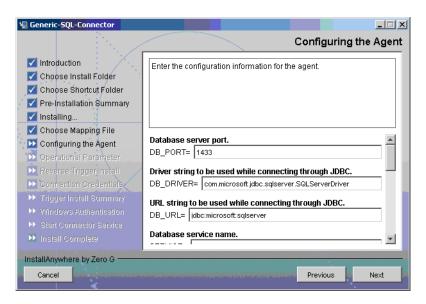

10 In the Configuring the Agent screen, specify the configuration parameters, which are explained in the table below.

| Parameter                 | Description                                                                                                    | Example Value                                                                                      |
|---------------------------|----------------------------------------------------------------------------------------------------|----------------------------------------------------------------------------------------------------|
| DB_PORT                   | The port on which the database server is listening.                                                                                                    | 1433                                                                                               |
| DB_DRIVER                 | The JDBC driver for the database connection.                                                                                                    | com.microsoft.jdbc.sqlserver.<br>SQLServerDriver                                                   |
| DB_URL                    | The JDBC URL string used for the database communication.                                                                                                    | jdbc:microsoft:sqlserver                                                                           |
| SERVICE                   | The database name.                                                                                                    | SI_DB                                                                                              |
| SERVER_<br>SECURE         | Whether communication<br>between the agent and Select<br>Identity must be secure. By<br>default, non-secure<br>communication is used.                                | Select the check box if you want to establish a secure communication (HTTPS).                      |
| CONCERO_<br>SERVER_URL    | The URL of the Select<br>Identity Web Service.                                                                                                    | http://host:port/lmz/ webservice<br>(use https instead of http in<br>case of secure communication) |
| PollDelay                 | The polling delay for reverse polling (in seconds).                                                                                                    | 10                                                                                                 |
| AGENT_PORT                | The port on which the agent listens for user provisioning requests from Select Identity.                                                                             | 5601                                                                                               |
| MAPPING_FILE              | The XML mapping file generated by the attribute mapping utility. If you have not generated the XML file yet, you can change this value later.                        | Mapping.xml                                                                                        |
| SPML_DELAY                | The delay (in milliseconds) between successive SPML requests sent from the agent. Increase this delay if the network or Select Identity server is performing slowly. | 10000                                                                                              |
| NO_OF_<br>RETRIES         | The number of times the agent will retry sending SPML requests in case of failure.                                                                                   | 10                                                                                                 |
| DELAY_BETWEEN<br>_RETRIES | The delay (in milliseconds) between each retry.                                                                                                    | 10000                                                                                              |

-

To edit any of these values after installation, you can edit the properties.ini file, which resides in <install dir>\conf.

After specifying the parameters, click **Next**. The Configure Operational Attributes screen appears.

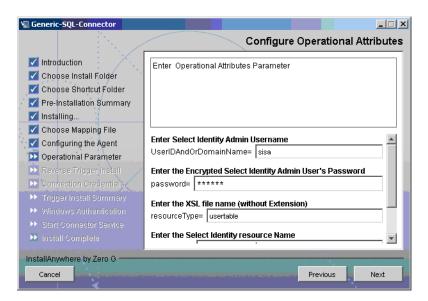

Provide the operational attributes that are sent to the Select Identity server during reverse synchronization requests. The table below gives a description of the attributes:

| Attribute             | Description                                                                                       |
|-----------------------|---------------------------------------------------------------------------------------------------|
| UserIDAndOrDomainName | User ID of the administrative user on Select Identity.                                            |
| password              | Password of the administrative user.                                                              |
| reverseSync           | Select this check box to enable reverse synchronization.                                          |
| resourceType          | The name of the XSL file (without the.xsl extension) that is used during reverse synchronization. |
| resourceId            | The name of the Select Identity resource that is created for the SQL Server connector.            |

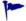

To edit any of these values after installation, you can edit the opAttributes.properties file, which resides in <install\_dir>\conf.

After entering the attributes, click Next. The Connection Credentials screen appears.

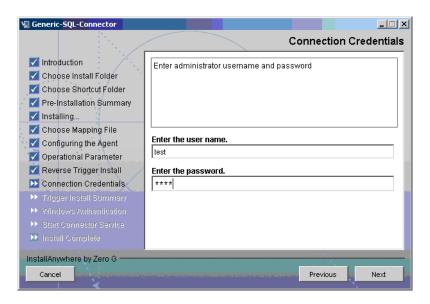

12 Enter the Username/password for the Microsoft SQL Server user with which the agent can connect to the Database. This user should have admin privileges, and then click **Next**. The Reverse Trigger Install screen appears.

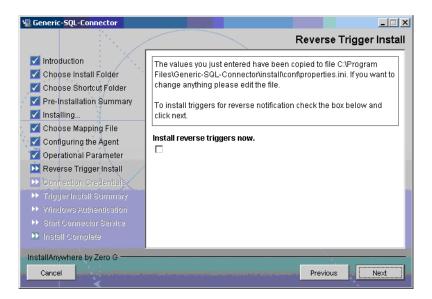

13 To enable reverse synchronization, you must install the reverse triggers. Select the Install Triggers Now check box to install the triggers. and click **Next**. The Trigger Install Summary screen appears.

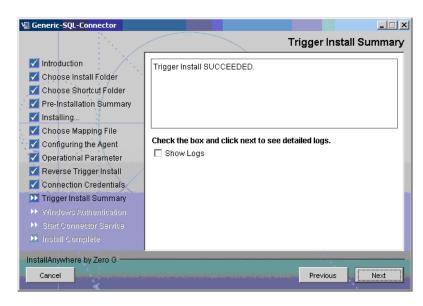

- 14 Select the ShowLogs check box to view the detailed logs and click **Next**. The Detailed Logs screen appears.
- 15 Click **Next**. The Agent Installation Mode screen appears.

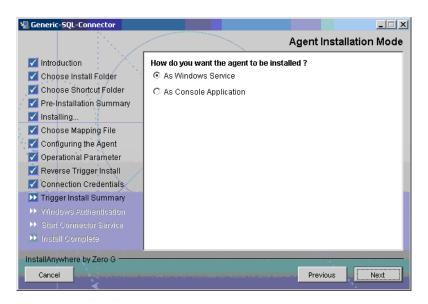

- 16 In the Agent Installer Mode screen, perform one of the following:
  - To run the agent as a Windows service, select the As Windows Service radio button, and then click **Next**. The Windows Authentication Parameters screen appears (step 17).
  - To run the agent as a console application, select the As Console Application radio button, and then click **Next**. The Install Complete screen appears (step 20).
- 17 The Windows Authentication Parameters screen displays the fields to enter the Windows username and password with administrative privilege, and the agent service name.

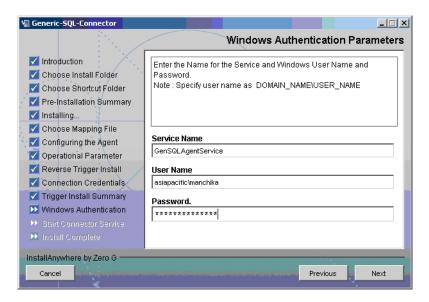

18 Type the agent service name and the administrative username and password for the Windows, and then click **Next**. The Start SQL Connector Service appears.

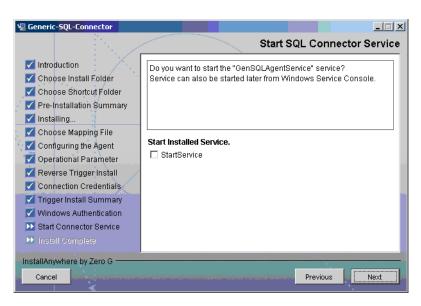

19 Select the StartService check box to start the agent service immediately after installation and **Next**. The Install Complete screen appears.

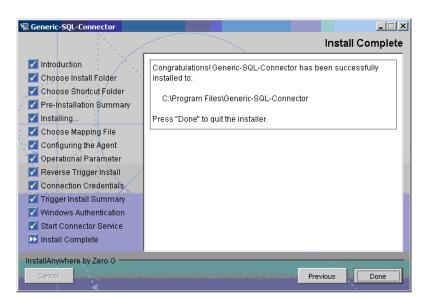

20 Click Done.

# Installed Files

The following provides a listing of the directories and files installed for the agent:

| Directories and Files | Description                                                                                                    |
|-----------------------|----------------------------------------------------------------------------------------------------|
| agent_home/           | Contains the following files:  AddToStartupGroup.cmd — Adds icons to startup group.  CopyFile.cmd — Used by agent to copy files.  DelFile.cmd — Used by agent to delete files.  setup.cmd — Installs the reverse triggers.  SQLConnectorConsole.cmd — Starts the agent as a console.  sqlapp.jar — Agent library JAR.  SQLConnectorConsole.cmd — Starts the agent.  uninstall.cmd — Uninstalls triggers.  passwordEncrypt.cmd — Utility to populate Properties.ini and opAttributes.properties file with encrypted password.  PortTest.cmd — The utility to check the availability of the port number mentioned in Properties.ini for agent.  LogonTest.cmd — Utility to check the database connectivity. |
| agent_home/conf/      | Contains the following files:  • properties.ini — Provides configuration settings for the agent.  • opAttributes.properties — Provides configuration settings for reverse synchronization.  • log4j.properties — Provides settings for logging.                                                                                                    |
| agent_home/conf/com   | Contains the trulogica/truaccess/connectior/schema/spml directory structure where the XML mapping file is stored.                                                                                                    |

| Directories and Files                           | Description                                                                                                    |
|-------------------------------------------------|----------------------------------------------------------------------------------------------------|
| agent_home/lib/                                 | Contains JAR files used by the agent.                                                                                                 |
| agent_home/logs                                 | Contains log files produced by the agent.                                                                                             |
| agent_home/Uninstall_<br>Generic-SQL-Connector/ | Contains files for uninstalling the agent. This subdirectory is created only if the agent is installed using the installation wizard. |

### Start the Agent

To start the agent as a console application, run SQLConnectorConsole.cmd, which resides in the agent's home directory. This program logs in to the database server using the user name and password of a user who has administrative privileges on the database.

Run the following command on the Windows command prompt to start the agent:  $<install\_dir>/sqlConnectorConsole$ 

If you start the agent before or without configuring reverse synchronization (the reverse triggers), a message appears stating that reverse notification is disabled.

## Modifying the Database Account and Select Identity Passwords

After the agent is installed, if you change the database account password or the Select Identity administrative password, you must update the agent with the change.

Perform the following steps on Microsoft SQL Server machine to update password change to the agent.

 To update the change in database password, run the following command on the Windows command prompt:

```
<install_dir>\passwordEncrypt.cmd -r <db-password>
```

where < install\_dir> is the location of the agent and < db-password> is the new database password.

• To update the change in Select Identity administrative password, run the following command on the Windows command prompt:

```
<install_dir>\passwordEncrypt.cmd -s <ovsi-password>
```

where < install\_dir> is the location of the agent and < ovsi-password> is the new Select Identity password.

# 6 Uninstalling the Connector

If you want to uninstall SQL Server connector from Select Identity, perform the following steps:

- Remove all resource dependencies.
- Delete the connector from Select Identity.
- Delete the connector from application server.
- Uninstall the agent.

See *HP Select Identity Connector Deployment Guide* for more information on deleting the connector from application server and Select Identity.

# Uninstalling the Agent

Perform the following steps to delete the agent on the Windows server:

- Select Programs  $\rightarrow$  Generic-SQL-Connector  $\rightarrow$  Uninstall Agent from the Start menu. The wizard appears.
- 2 Click **Next** on the introductory screen.
- 3 Provide the database credentials to uninstall the reverse triggers, if they were installed, and then click **Uninstall**.
- 4 Click **Continue** when the pop-up dialog indicates that the triggers were successfully uninstalled.
- 5 Click **Done** on the Uninstall Complete dialog to close the wizard.

# A Troubleshooting

This appendix describes common problems encountered during the installation and use of the connector and its agent.

#### Connector Installation

This section lists the common problems encountered during installation and use of the connector.

• After redeploying the connector, Select Identity does not display the current connector information

*Possible Cause:* The application is using a cached connector file.

Solution: Restart the application server.

Select Identity does not display the most current mapping file information.

Possible Cause: The application server is using a cached mapping file.

Solution: Restart the application server.

• The mapping file of an existing resource is changed and, when you attempt to modify the resource to add a new mapping file, the following error displays:

```
Application cannot be modified at this time
```

Possible Cause: Major differences may exist between the old and new mapping files.

#### Solutions:

- Create a new resource with the new mapping file.
- Unmap all attributes in the current resource and modify the resource to reference the new mapping file. You cannot use this second solution, however, if users were provisioned using this resource.
- Select Identity can successfully add a user but the new user is not shown in the resource's database table.

#### Possible Causes:

- The mapping file lacks the CREATE operation for the USER ENTITY.
- The mapping file lacks the CREATE operation for the Key attribute and other attributes.

Solution: Add the CREATE operation to the Entity/Attribute using the Attribute Mapping utility. Refer to  $Appendix \ F:$   $Attribute \ Mapping \ Utility$  of the HP  $Select \ Identity$  Concepts  $and \ Administration \ Guide$  for details on how to add create operations for an entity.

### Agent and Trigger Installation

This section lists the common problems encountered while installing and configuring reverse synchronization.

• An error message similar to one of the following is displayed while installing the agent:

```
Object already exists

Table Audit (or Column Audit) already exists
```

*Possible Cause:* Triggers or audit tables exist, possibly from a prior attempt to install and configure the agent.

Solution: Run uninstall.cmd, which removes the triggers from the database. Verify that the Table\_Audit, Column\_Audit, and SID\_TAB tables were removed from the database. If removal was not successful, delete the tables manually before installing the agent triggers.

A NullPointerException occurs.

Possible Cause: The specified mapping file is not available in the class path.

Solution: Make sure that the file is placed in the Install/conf directory. Ensure the name of the file specified in properties.ini is spelled correctly. Note that it is case sensitive. Also, check the format of the mapping file.

The agent installation wizard fails to start and displays an error message.

*Possible Cause*: The JVM is not in the System Path environment variable or Java 1.4 is not available.

Solution: Add the Java 1.4 to the System Path.

• While deploying the reverse synchronization triggers, the installation stops and displays an exception.

Possible Cause: A version of Java that is older than 1.4 is the default JDK in use.

Solution: Set the JAVA HOME variable to the path of Java version 1.4.

• During agent installation, error message appears displaying Invalid Login credentials even though correct values are provided for database username and password.

#### Possible Causes:

- JAVA HOME environment variable is not set correctly or not set at all.
- The JDBC driver JARs are not placed in system CLASSPATH.
- The commons-logging.jar is present in the JAVA HOME/jre/lib/ext folder.
- Other reasons that are not displayed in the log file.

#### Solutions:

- Set the JAVA\_HOME up to the path from where the bin folder containing the java.exe file is accessible.
- Update the system CLASSPATH with paths JDBC Jars.
- Place the log4j-1.2.8.jar file along with the commons-logging.jar file in the same path.

42 Appendix A

— If the possible solutions mentioned above do not work, use LogOnTest.cmd/sh utility provided with the agent to debug the issue. You must run the utility from the command prompt as:

 $<\!\!agent\_home\_folder\!\!>\!\!/ \texttt{LogonTest.cmd} \quad -\texttt{userName} <\!\!db\_username\!\!>\!\!- \texttt{Password} <\!\!db\_password\!\!>$ 

This will try to establish connection to the database and display the result/error on the command window.

• While registering the agent as a service, the Windows account name given is not accepted.

#### Possible Causes:

- The complete Windows account name (<DOMAIN\_NAME>\<USER\_NAME>) is not given.
- The local account is given in the form localhost\administrator.

#### Solutions:

- Enter the user name along with the domain name as the installer needs the complete windows username (with Domain Name) for registering agent as a service.
- The account name with localhost is not supported. Instead, you can prefix the machine name for local accounts. For example: sqlmachinel\Administrator.
- While deploying the agent, an error message appears displaying CREATE VIEW permission denied in database.

*Possible Cause:* The database user account used does not have all the necessary privileges to the database.

Solution: Select a user with proper privileges to install the agent.

While deploying the agent, an error message appears displaying

```
Class Not Found Exception caught: driverName = "com.microsoft.jdbc.sqlserver.SQLServerDriver Can not establish connection to the DB.
```

Possible Cause: The JDBC driver files are not in system CLASSPATH of Microsoft SQL Server machine.

Solution: Place the mssqlserver.jar, msbase.jar, and msutil.jar files in the system CLASSPATH.

The agent service is registered but not starting.

#### Possible Causes:

- The user account provided does not have sufficient privileges.
- Multiple instances of JVM are running on the machine and agent is being invoked by an unsupported version of JRE (1.3 or 1.5). In this case, the logs show the following error:

```
Wrapper Started as Service

Launching a JVM...

| WrapperSimpleApp: Unable to locate the class
com.trulogica.sql.conncore.commanager.ComManager:
java.lang.UnsupportedClassVersionError:com/trulogica/truaccess/
connector/exception/TAConnectorException (Unsupported major.minor
version 48.0)
```

#### Solutions:

- Go to the Services window, right-click on the newly registered agent service, go to Properties, and then go to the LogOn tab. If This Account option is selected, cancel that selection and select the Local System Account option.
- Check the system if JREs of different versions are installed. Make sure that only JRE
   1.4 is running and available in system PATH variable and JAVA HOME.

### **Agent Execution**

This section lists the common problems encountered while running the agent.

• An exception similar to the following is displayed:

```
java.net.BindException: Address in use: JVM Bind
```

*Possible Cause:* The listening port on the agent's system is in use, possibly by another invocation of the agent.

Solution: Stop the older invocation and run the agent again.

• An error message similar to the following is displayed:

```
Invalid Object schema.tableName
```

Possible Cause: The schema specified in the mapping file is incorrect.

Solution: Check the mapping file. For more information on the format of mapping file, see *Appendix F* of the *HP Select Identity Concepts and Administration Guide*.

• An error message similar to the following is displayed:

```
Invalid Object Table Audit or Column Audit
```

*Possible Cause:* Audit tables are deleted or moved, or they are inaccessible to the triggers. If a trigger fails, the operation that caused the trigger is also rolled back.

*Solution:* Make sure that the audit tables (Table\_Audit, Column\_Audit) are available. If that does not work and the connector's operations are failing, triggers and audit tables can be uninstalled, though this will cause reverse synchronization to stop.

• While starting or running the agent, an error message appears displaying The system cannot find the path specified.

Possible Cause: The agent is not able to find JAVA in system PATH.

Solution: Make sure that JAVA\_HOME variable is set on Microsoft SQL Server machine and JAVA is available in system PATH.

• Reset Password reverse synchronization request is shown to be successfully sent in agent logs but no request status update on Select Identity and the password not updated on Select Identity.

Possible Cause: The Recon Filter in the User Reconciliation Policy of resource created on Select Identity for Microsoft SQL Server database is not set to ExtendedSPMLRequestFilter.

Solution: The extended request sent by agent for reset password is not readily accepted by Select Identity. The Recon Filter setting is required to allow Select Identity to accept the extended request.

44 Appendix A